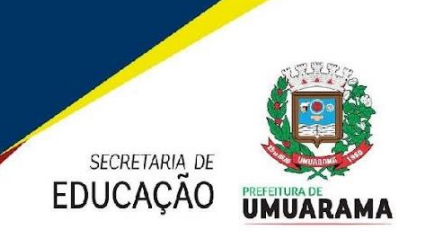

## PREFEITURA MUNICIPAL DE UMUARAMA **ESTADO DO PARANÁ**

### **Orientação Administrativa nº 006/2023 – Departamento de Documentação Escolar**

Orienta sobre os procedimentos a serem adotados nas Instituições de Ensino da Rede Pública Municipal, quanto ao encerramento, no Sistema Estadual de Registro Escolar – SERE, do período letivo de 2023, conforme Orientação n.º 06/2023 - SEED.

A Secretaria Municipal de Educação de Umuarama, no uso das atribuições que lhe são conferidas, considerando o encerramento do período escolar de 2023, orienta:

### **1. Das disposições gerais**

- **1.1** Considerando o encerramento do ano letivo de 2023, previsto no calendário escolar das Unidades Educacionais, todos os itens indicados neste documento deverão ser conferidos e, se necessário corrigidos, de acordo com o cronograma estabelecido nesta orientação;
- **1.2** O encerramento do período letivo de 2023 ocorrerá no dia 15 de dezembro de 2023, ficando vedado às instituições de ensino da Rede Municipal o encerramento das atividades do ano letivo antes dessa data.

### **2. Das conferências**

**2.1** Cadastro da Escola: Embora todos os dados cadastrais das instituições sejam importados automaticamente do Sistema de Administração da Educação – SAE, compete ao gestor escolar: Conferir os dados cadastrais, nome e endereço da Unidade Educacional (conforme constam em resolução) e as eventuais divergências. A atualização de endereço de e-mail institucional e/ou telefone deverão ser alteradas pelo secretário escolar em:

**Menu – Estrutura e Funcionamento – Estabelecimento de Ensino – Alterar dados da escola.**

**2.2** Sistema de Avaliação: Compete ao secretário escolar acessar o Sistema de Avaliação,

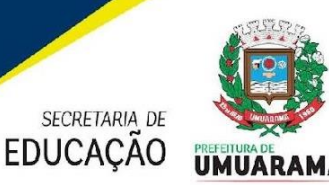

# PREFEITURA MUNICIPAL DE UMUARAMA **ESTADO DO PARANÁ**

registrado no SERE, e conferir as informações registradas e, se elas correspondem à realidade escolar, conforme Regimento Escolar, Calendário Escolar vigente e Matriz Curricular do curso.

#### $\Box$ **Menu – Estrutura e Funcionamento – Sistema de Avaliação – Selecionar o período letivo – Selecionar Curso/Turno.**

**2.3** Matriz Curricular: As disciplinas, o número de aulas semanais e o total de horas do período letivo deverão estar registradas conforme a Matriz Curricular do SAE. Havendo qualquer divergência entre a Matriz Curricular do SAE e a do SERE, a secretaria escolar da instituição de ensino deverá solicitar ao setor de Estrutura e Funcionamento do NRE as correções necessárias, antes de carregar o registro de notas do período letivo. Essa consulta deverá ser realizada em:

**Menu - Estrutura e Funcionamento - Matriz Curricular - Selecionar o período letivo e o Curso/Turno**

### **2.4** Registro de Movimentações:

- a) Movimentação do Estudante: Compete à Unidade Educacional verificar se todos os registros de movimentações, como: transferência expedida, desistente, remanejamento e classificação foram incluídos.
- b) DESISTENTE: Conforme normativas da Secretaria de Estado da Educação, na Rede Pública Estadual o registro do estudante como "desistente" no SERE, só deve ser realizado na última semana do período letivo, antecedendo a realização dos cálculos. Ainda, todos os estudantes com caracterização da matrícula como "sem frequência" devem ser movimentados como "desistentes" antes dos procedimentos de fechamento de turma.

### **Menu – Matrícula – Movimentação – Pesquisar Aluno – Registrar Desistência**

- c) TRANSFERÊNCIA EM CURSO: O procedimento de transferência escolar entre Instituições de Ensino só pode ocorrer durante o período letivo com aulas, ou seja, no período compreendido entre o 1º e o último dia letivo com atividades, conforme calendário escolar. É proibido o registro de transferência escolar após o "Cálculo Final" e o encerramento do período letivo e o início do próximo período. Deve ser feita a emissão do Histórico Escolar e nada mais.
- d) REGISTRO DA MUDANÇA DE NOME DO ESTUDANTE NO RELATÓRIO FINAL: Após a inclusão da alteração do nome do estudante por motivo de processo judicial, o Sistema emitirá automaticamente no Relatório Final o nome do estudante precedido de asterisco (\*) e no Campo Observações, a

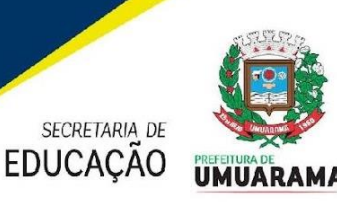

informação:

CGM — nome anterior mudou de nome a partir de / /

Todas as correções de nomes realizadas no SERE decorrentes por processos judiciais, alteração de estado civil (casamento/divórcio) ou erros de digitação serão incluídas automaticamente pelo SERE como observações do Relatório Final.

### **3. Do encerramento do período letivo – Cálculos no Sistema SERE WEB**

*3.1 Do registro da Frequência Escolar: Após o coordenador escolar realizar o registro do*

*"Parecer Favorável", proceder o envio das faltas registradas no LRCOM para o Sistema SERE WEB em:*

**Estabelecimento – Enviar Registro de Classe – Preencher dados de cada turma – Incluir Envio.**

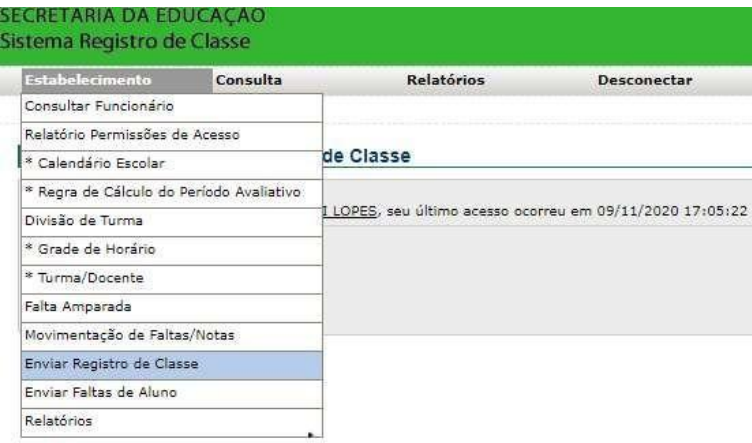

Obs. Após conclusão do envio das faltas, acessar novamente "Envio Registro de Classe" e "Consultar": Verificar se os dias letivos correspondem ao previsto no calendário escolar.

No Sistema SERE, fazer a conferência das faltas migradas em:

**Menu – Relatório - Avaliação – Percentual de Frequência - Selecionar turma por turma**

*3.2 Dos cálculos de Resultado Final: Após realizados e conferidos todos os registros já relacionados nesta orientação, selecionar a função: Menu – Fechamento – Cálculo "Resultado Final" – Por turma e realizar o cálculo do resultado final de todas as* 

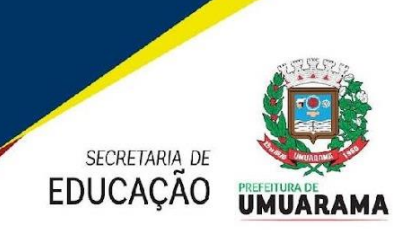

*turmas (Clicar em cada turma e depois na opção calcular).*

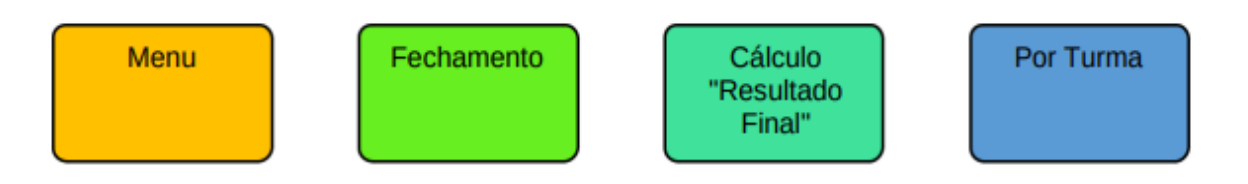

*3.3 Do registro do Resultado Final (Apenas para turmas de 3º e 5º Anos): Após o Cálculo do Resultado Final, acessar a função: Menu – Fechamento – Registrar Resultado Final – Por turma, selecionando a turma e marcando o resultado dos estudantes que não foram aprovados.*

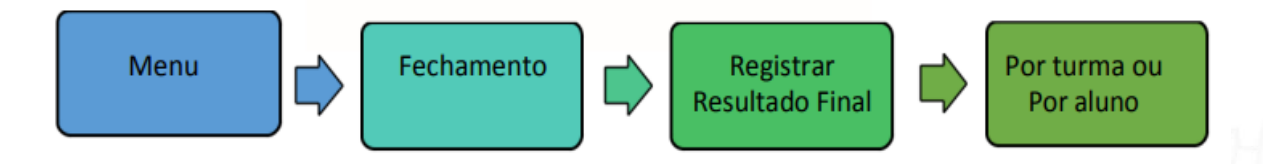

**3.4** Conferência do Resultado Final (Turmas de Infantil 4 até o 5º Ano): Após a realização de todos os registros, conferir, detalhadamente, os resultados de cada estudante. Para isso, emitir os Relatórios Finais em: **Menu – Relatórios – Documentos Oficiais – Relatório Final.** Selecionar turma por turma e verificar se os registros abaixo seguem da seguinte forma:

Conferir se as disciplinas e a carga horária estão de acordo com a Matriz Curricular aprovada; se faltam estudantes na seriação; à época; a síntese do sistema de avaliação, se as observações necessárias (como correções de nome por ordem judicial) estão devidamente registradas e o resultado final de cada estudante, conforme segue:

- ⮚ Turmas de Infantil 4 e 5: PC (Progressão Continuada)
- ⮚ Turmas de 1º, 2º e 4º Anos: O sistema trará os resultados de Transferido, Desistente, Reprovado por Frequência e – (tracinho) para os alunos aprovados.
- ⮚ Turmas de 3º e 5º Anos: O sistema trará os resultados de Transferido, Desistente, Reprovado por Frequência, Aprovado e Reprovado.

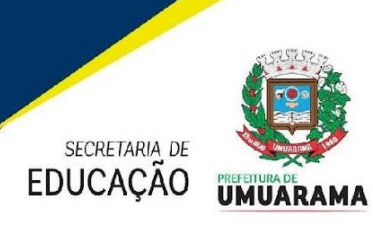

⮚ EJA - Fase I: Transferido, Desistente, Reprovado por Frequência, Aprovado e Reprovado.

OBS. Os registros de matrícula excluída por erro, matrícula sem frequência e matrícula remanejada, não serão listados no relatório final.

 *Caso o resultado final de algum aluno esteja incorreto, efetue novamente o cálculo através da função Individual do Aluno. Essa função não altera o resultado dos demais estudantes da turma (ao contrário do cálculo por turma).*

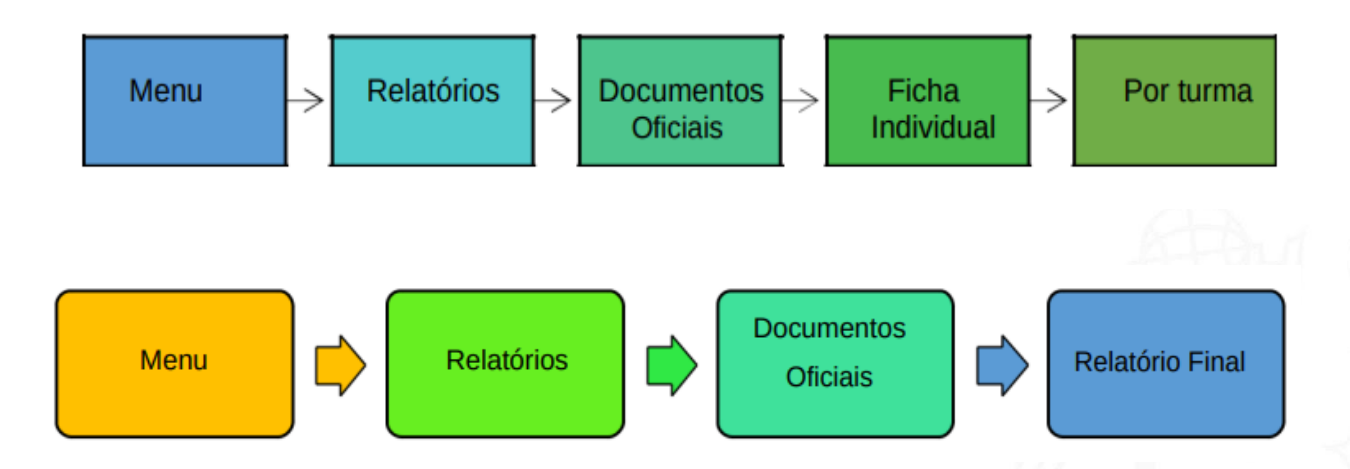

**Atenção:** Eventuais alterações e/ou adequações de frequências enviadas do LRCOM para o Sistema SERE só podem ser realizadas dentro dos prazos e pelos perfis de acesso já autorizados. Toda e qualquer alteração realizada exigirá o reenvio dos dados da turma para o Sistema SERE e, consequentemente, o reprocessamento dos cálculos e eventuais registros posteriores já realizados.

*3.5 Da crítica de consistência: Com o objetivo de identificar eventuais erros, verificar a crítica de Consistência, selecionando a opção: Menu – Fechamento – Gerar Arquivo ABC – Verificar Consistência Aluno – Selecionar Relatório Final Dezembro. Caso haja erros, fazer as correções necessárias.*

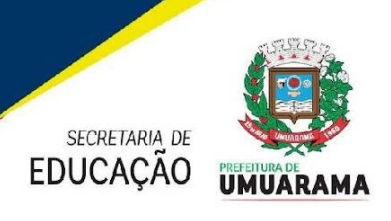

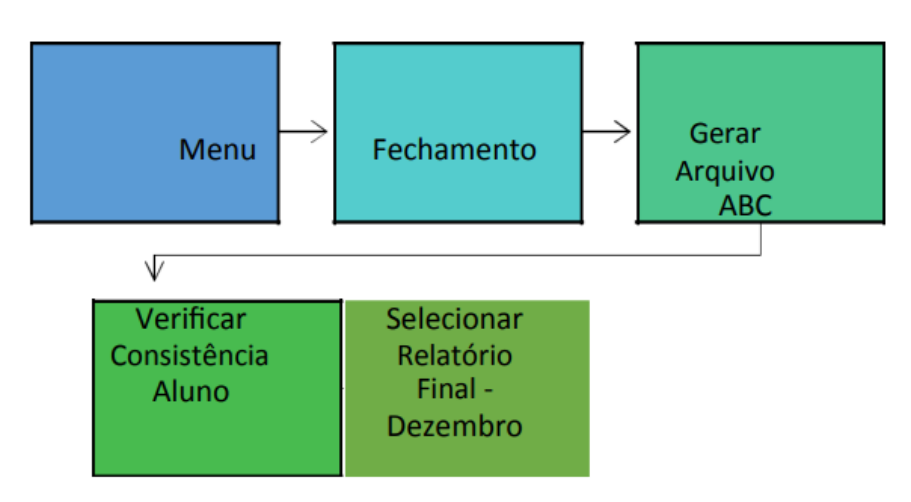

#### **Atenção:**

*Antes da finalização dos procedimentos de emissão do Relatório Final, reforça-se a importância da conferência de todos os resultados dos estudantes. Qualquer correção realizada nos procedimentos finais exige o reinício de todos os procedimentos já realizados.*

#### **3.6** Do fechamento das turmas

 A renovação de matrícula dos estudantes no Sistema SERE está atrelada ao registro do seu "Resultado Final" no período letivo anterior ao fechamento das turmas até então ofertadas.

 Finalizados todos os procedimentos de cálculos e as devidas conferências, a equipe da secretaria escolar deverá realizar o fechamento de todas as turmas ofertadas no ano letivo de 2023 pela funcionalidade: **Menu – Fechamento – Fechar – Turma (Selecionar turma por turma e confirmar o fechamento).**

*Obs.: Após o fechamento das turmas, não há possibilidade de alteração nos dados lançados.*

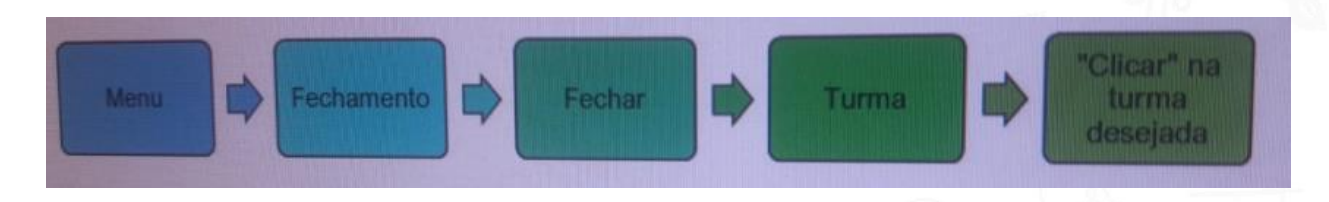

3.7 Da Geração do Arquivo:

O arquivo de Relatório Final deverá ser gerado **entre os dias 09/01 /2024 a 11/01/2024.**

Resolvidas as pendências e/ou situações reportadas pelo Sistema SERE como obstáculos à geração do arquivo, através da crítica de consistência, será liberado de forma automática a utilização do botão "Gerar Arquivo", que após clicada realizará o upload de todas as

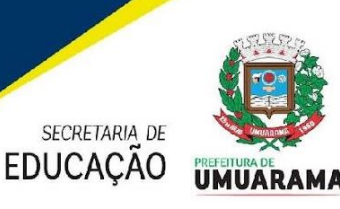

informações dos estudantes da Unidade Educacional para a Base WEB.

## OBS.: **Esse procedimento só poderá ser realizado uma única vez, sendo assim os dados enviados não poderão ser substituídos.**

### **4. Validação de informações do Censo Escolar 2023**

*Todos os procedimentos realizados para o encerramento do período letivo de 2023, constituirão a etapa final do Sistema SERE da Coleta de Dados para o Censo Escolar de 2023, sendo assim, compete à Unidade Educacional, conferir os dados de "Rendimento e Movimento Escolar" disponível em: Menu – Fechamento – Gerar Arquivo ABC – Documentos Encaminhamentos.*

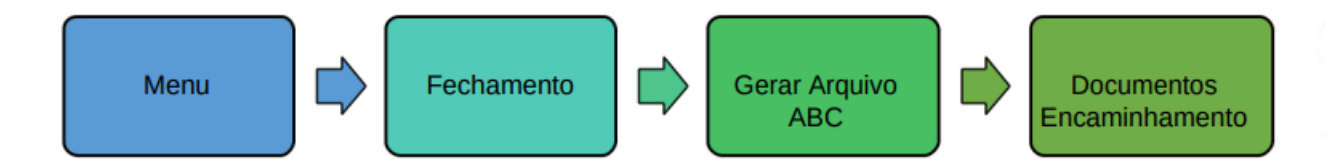

- **4.1** O Relatório de Validação de Informações do Rendimento e Movimento Escolar e o Termo de Compromisso deverão ser impressos em 3 (três) vias, assinados pelo gestor da escola ou, na sua ausência, pelo secretário escolar e enviados ao Setor de Documentação Escolar do dia **13/01/2024.**
- **4.2** Obrigatoriamente, a impressão de Relatório de "Validação de Informações do Rendimento e Movimento Escolar" deverá ocorrer no mesmo dia em que for gerado o arquivo do Relatório Final.

### **5. Fechamento do Período Letivo 2023**

 *Após todos os trabalhos referentes ao encerramento do período letivo ser realizado, é necessário fazer o fechamento do período letivo 2023 – 1, em: Menu – Planejamento Escolar – Período Letivo – Fechar. (O* sistema emitirá uma mensagem de confirmação).

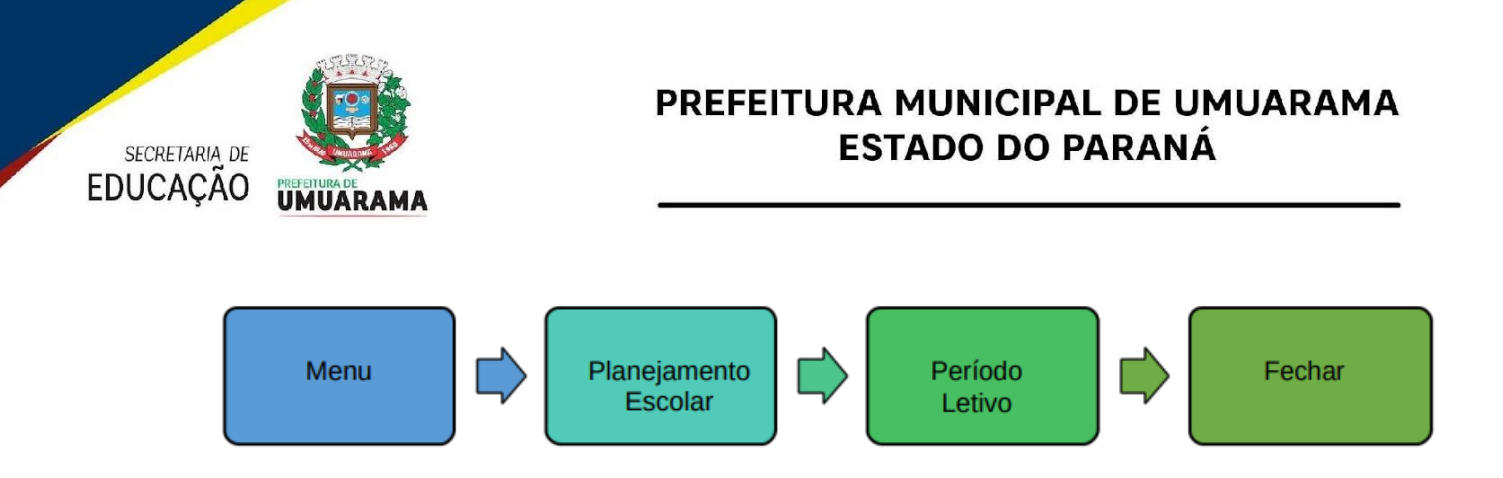

*Após o procedimento de fechamento do período letivo 2023-1, o sistema SERE o manterá disponível apenas para consulta.*

**Secretaria Municipal de Educação.**

**Umuarama, 12 de dezembro de 2023.**